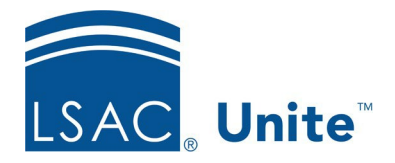

LSAC Unite Essentials Managing People Part 4 Updated 3/18/2024

# **Exercise 1 - Create a Grouping – JD**

#### **Task**  Add a lookup value to the Grouping field

**Scenario** To track prospects for next fall, you want to put them all in one grouping. Add the grouping entitled *Fall Recruiting Leads* to the Grouping field. You will use this grouping in the next exercise.

If you'd like to try the exercise on your own without detailed instructions, feel free to do so. If not, detailed instructions follow.

## **Guided Practice**

### **Add the Grouping Value**

- 1. In Unite, click the Greek username to expand the System Configuration menu.
- 2. Click **Global Settings**.
- 3. Click the **Fields** tab.
	- a. Collapse the left navigation pane to increase the Fields workspace
- 4. Filter the Field Name column to show Grouping.
	- a. Tip: Use the operator **Contains** and type the letters **gro** to filter
- 5. Click **Grouping**.
- 6. Click **+Add New Lookup Value**.
- 7. Enter **Fall Recruiting Leads-[Your Greek Letter]** in the Field Value name box.
- 8. Verify the Active check box is selected.

# 9. Click **Save**.

# 10. Click **Save**.

11. Click **X** to close the LSAC Unite Setup window.